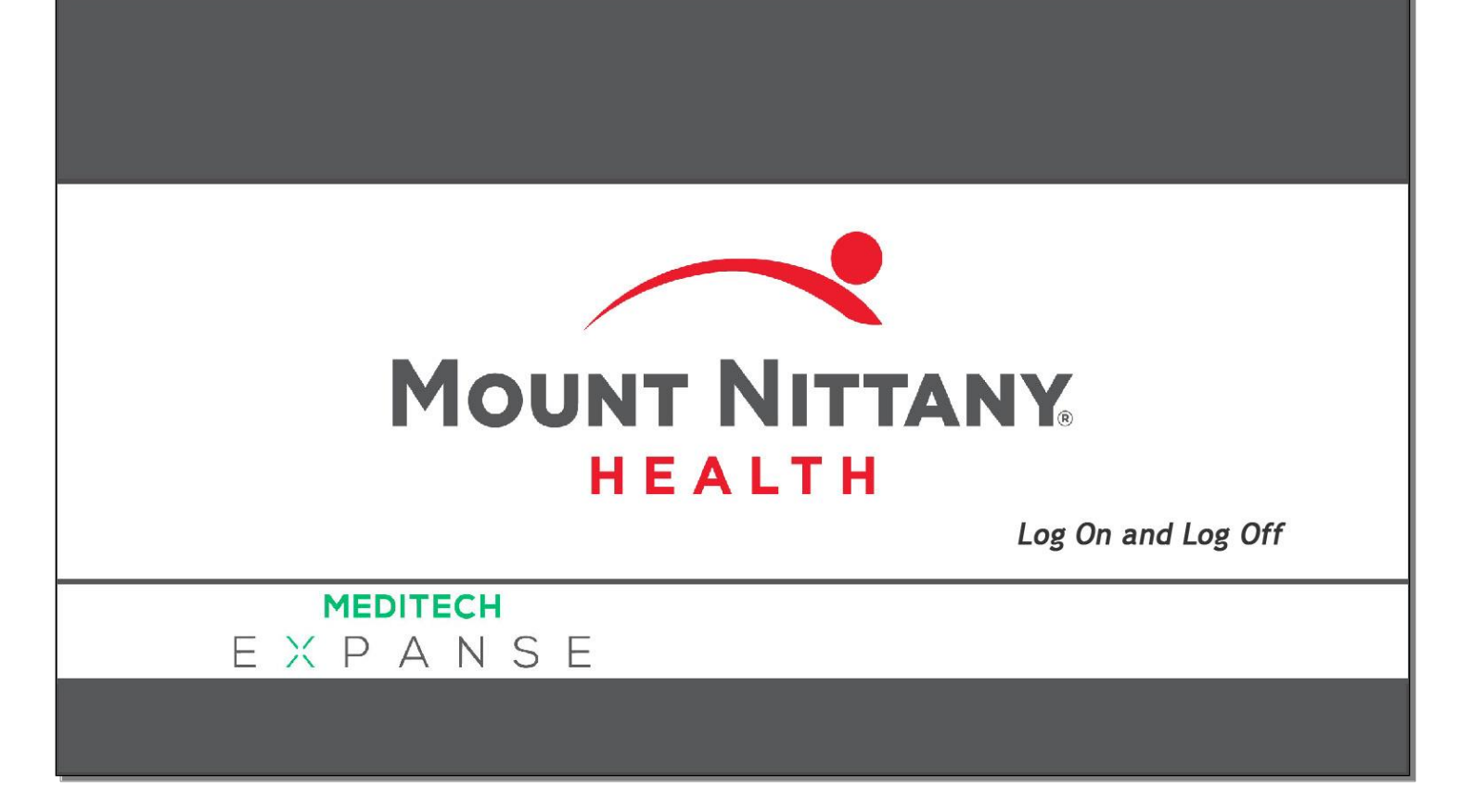

This course will guide you through an introduction to logging onto Expanse Web Ambulatory and logging off of the system.

*Subtle on screen elements of the LIVE system may vary from what is shown within this course; however, the functionality is as shown.*

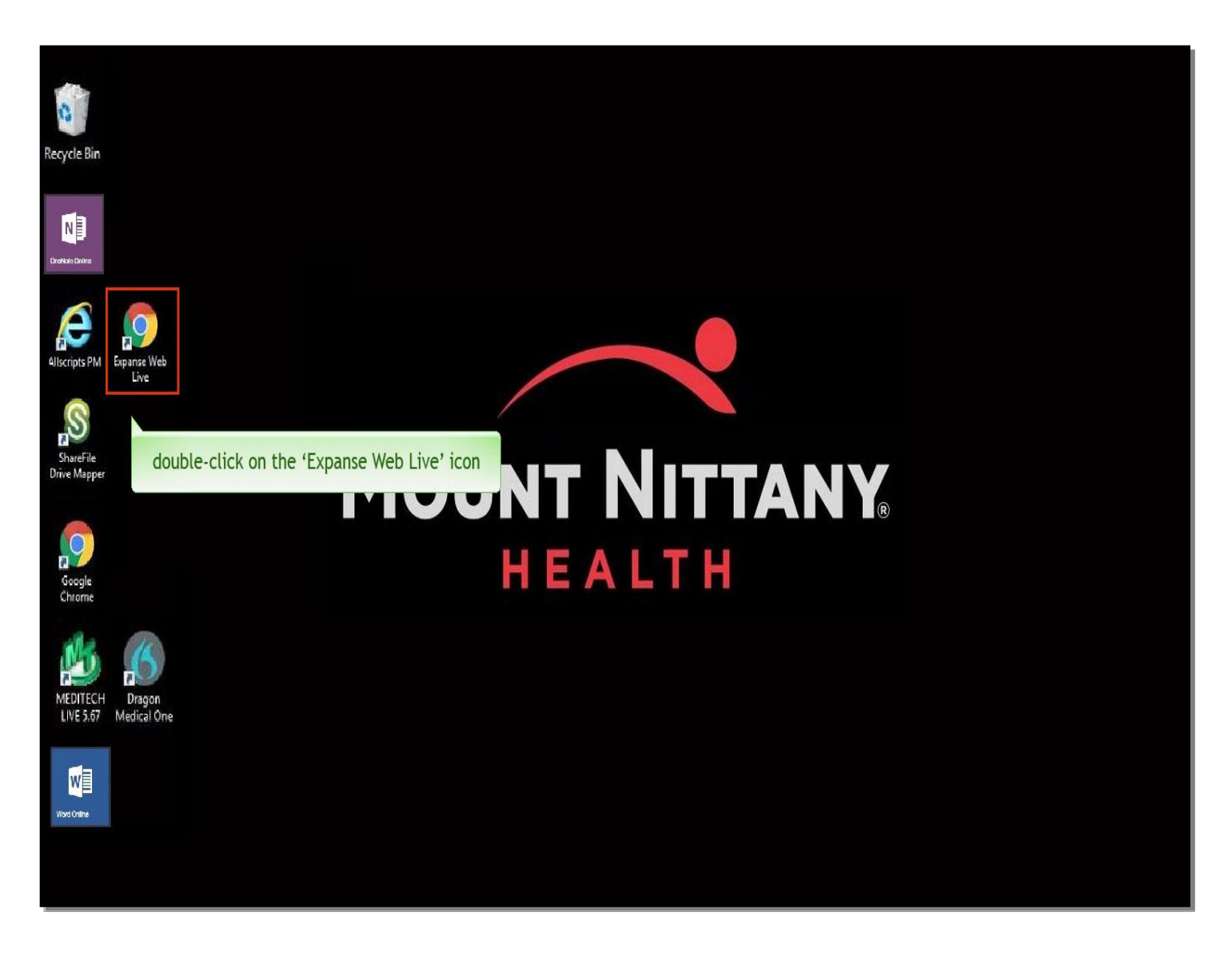

To access from a Mount Nittany Health facility computer, double-click on the Chrome Icon labeled 'Expanse Web Live' on your desktop.

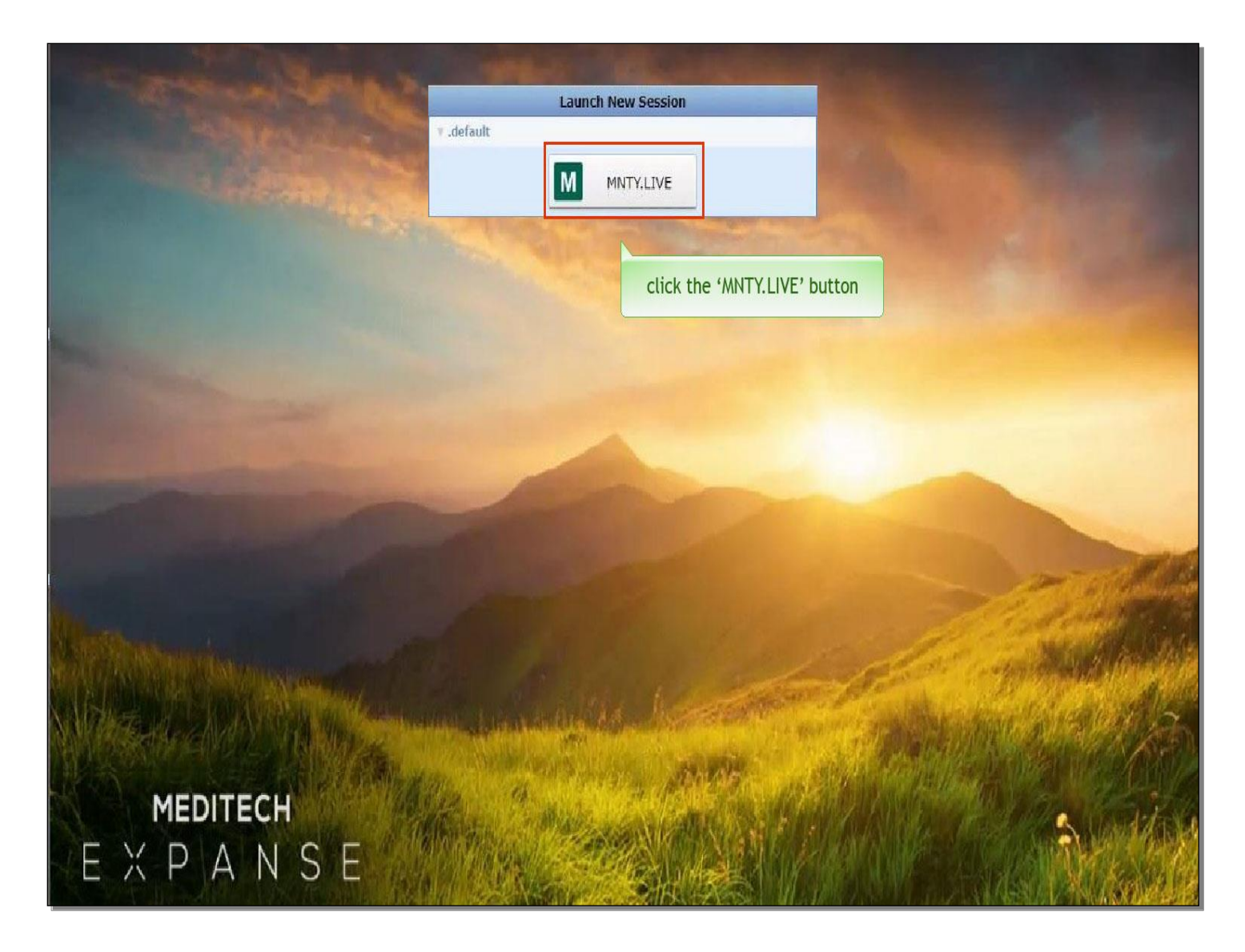

To launch a new session, click the button labeled 'MNTY.LIVE'.

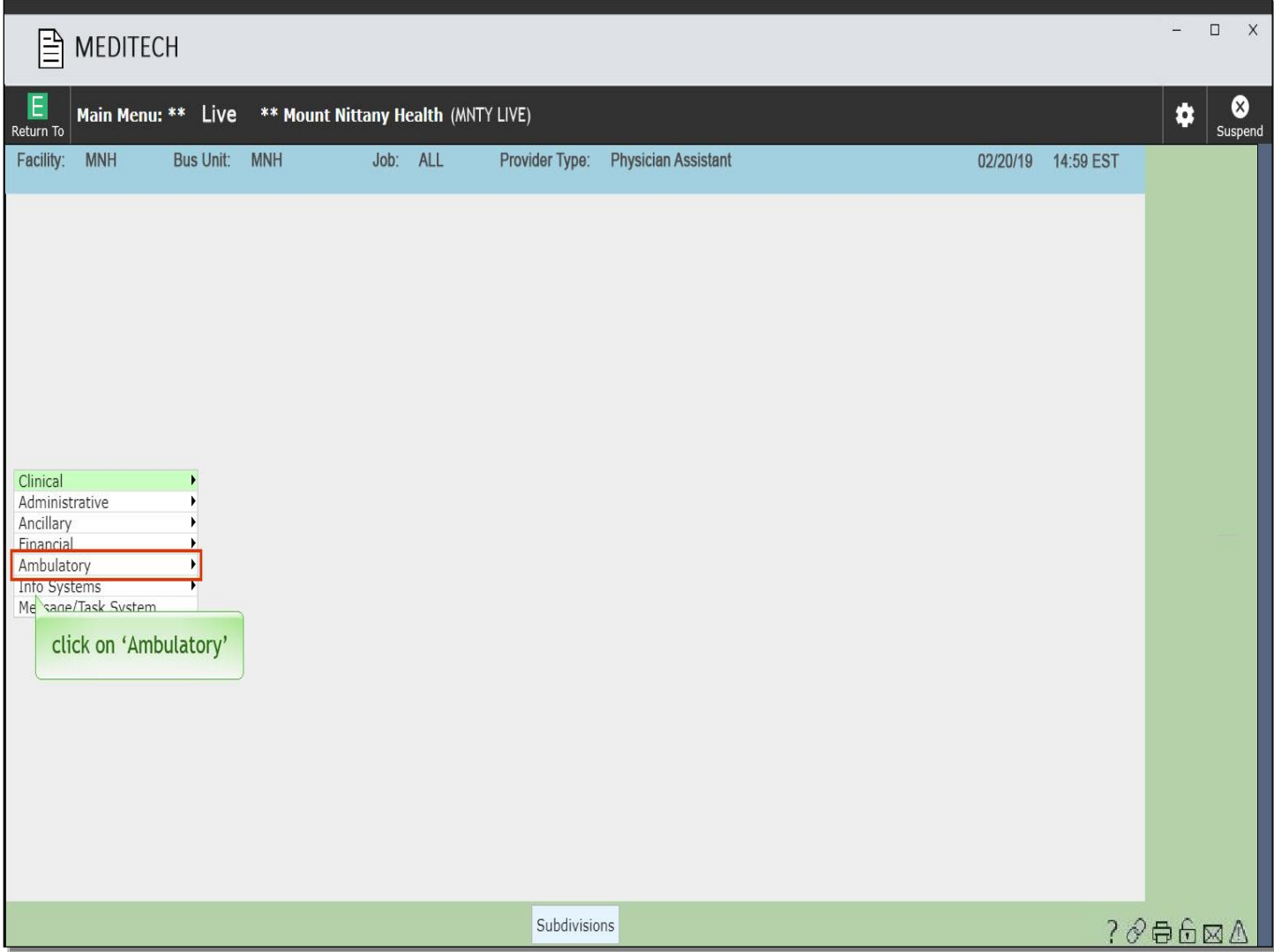

The main menu appears. Depending on your role or access, the menu selections may vary. Click on 'Ambulatory'.

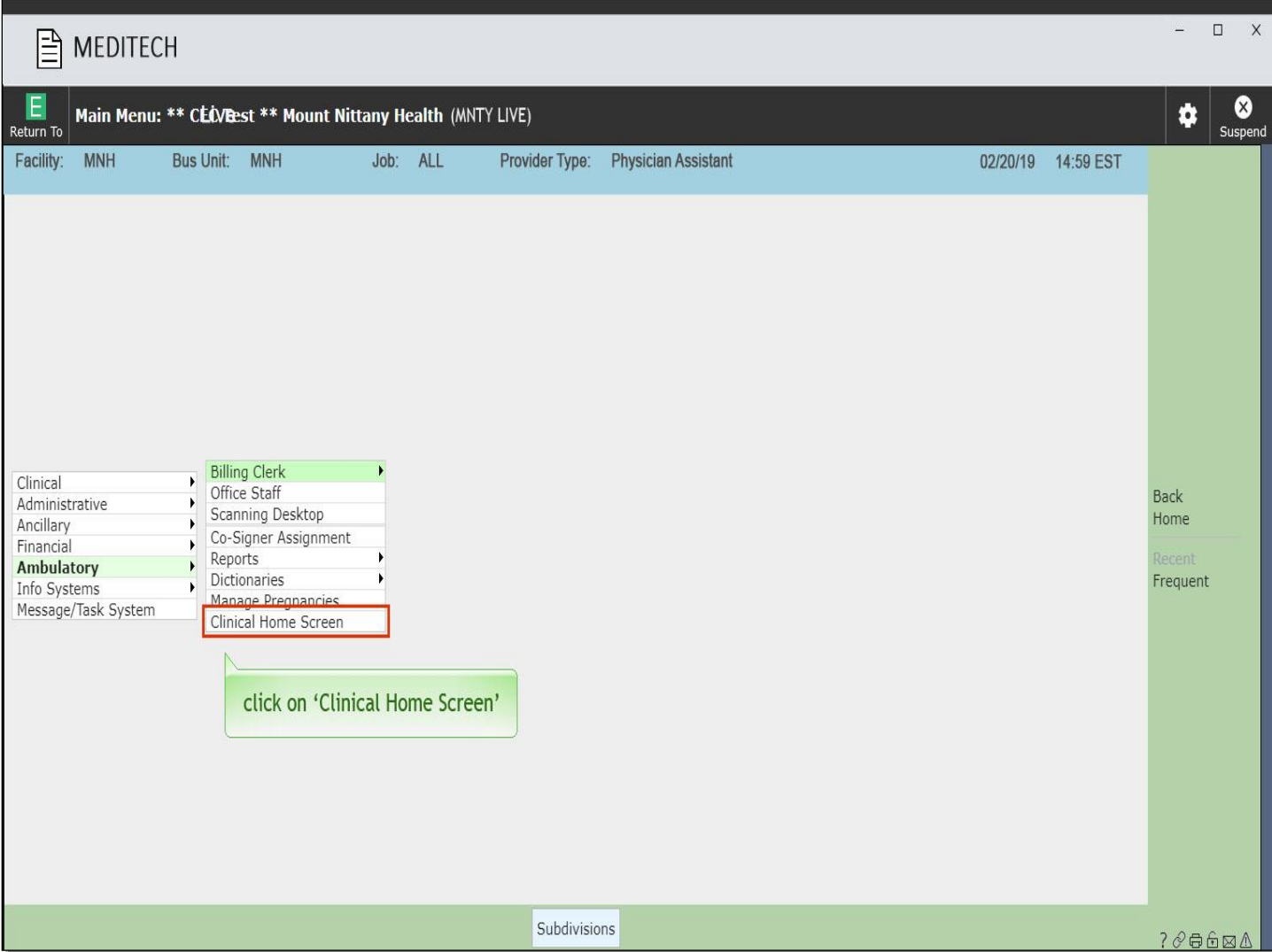

From the second menu, click on 'Clinical Home Screen'.

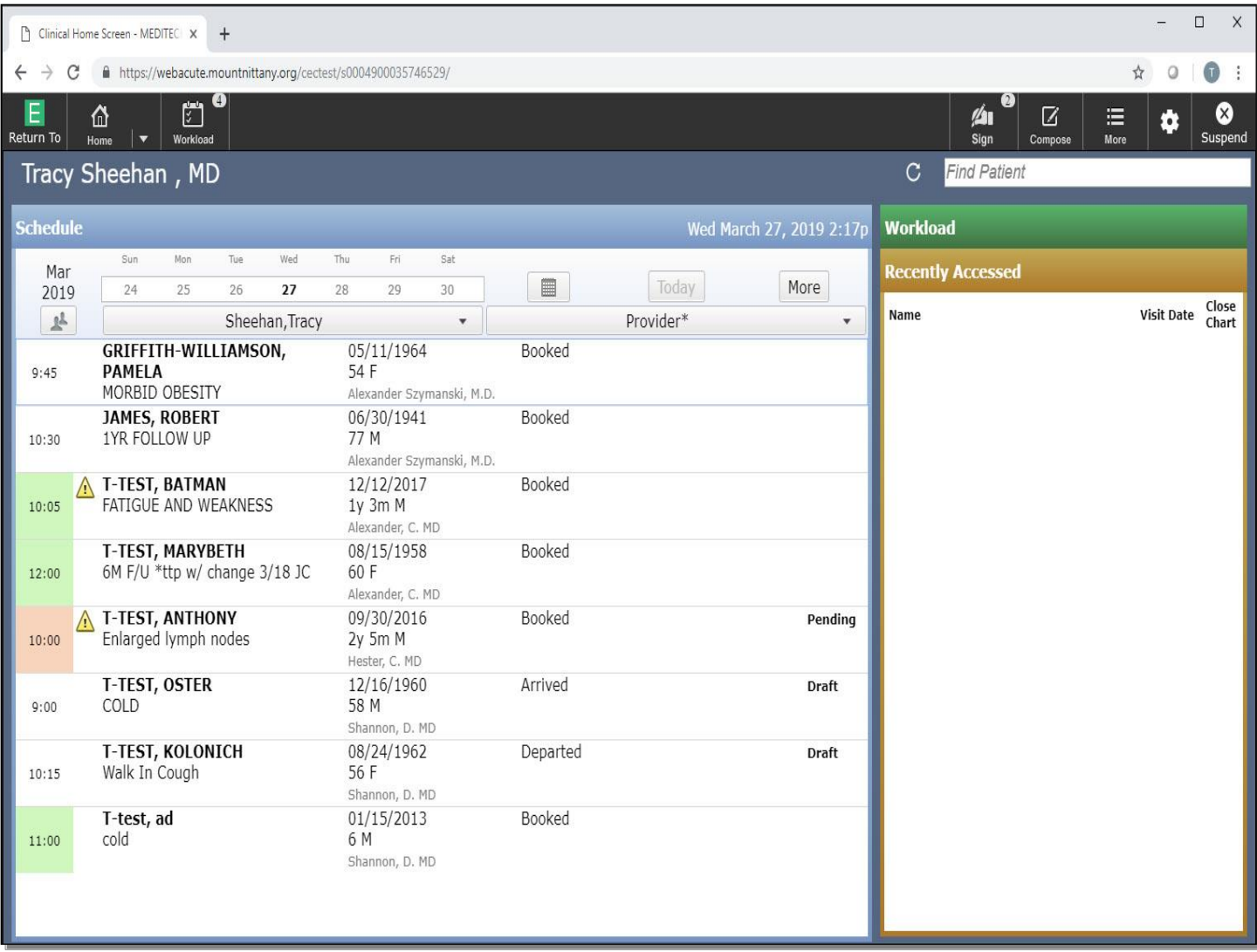

You have now successfully logged on to Mount Nittany Meditech Expanse. To further learn how to navigate through Web Ambulatory, please see the course titled 'Navigating the Patient Chart'.

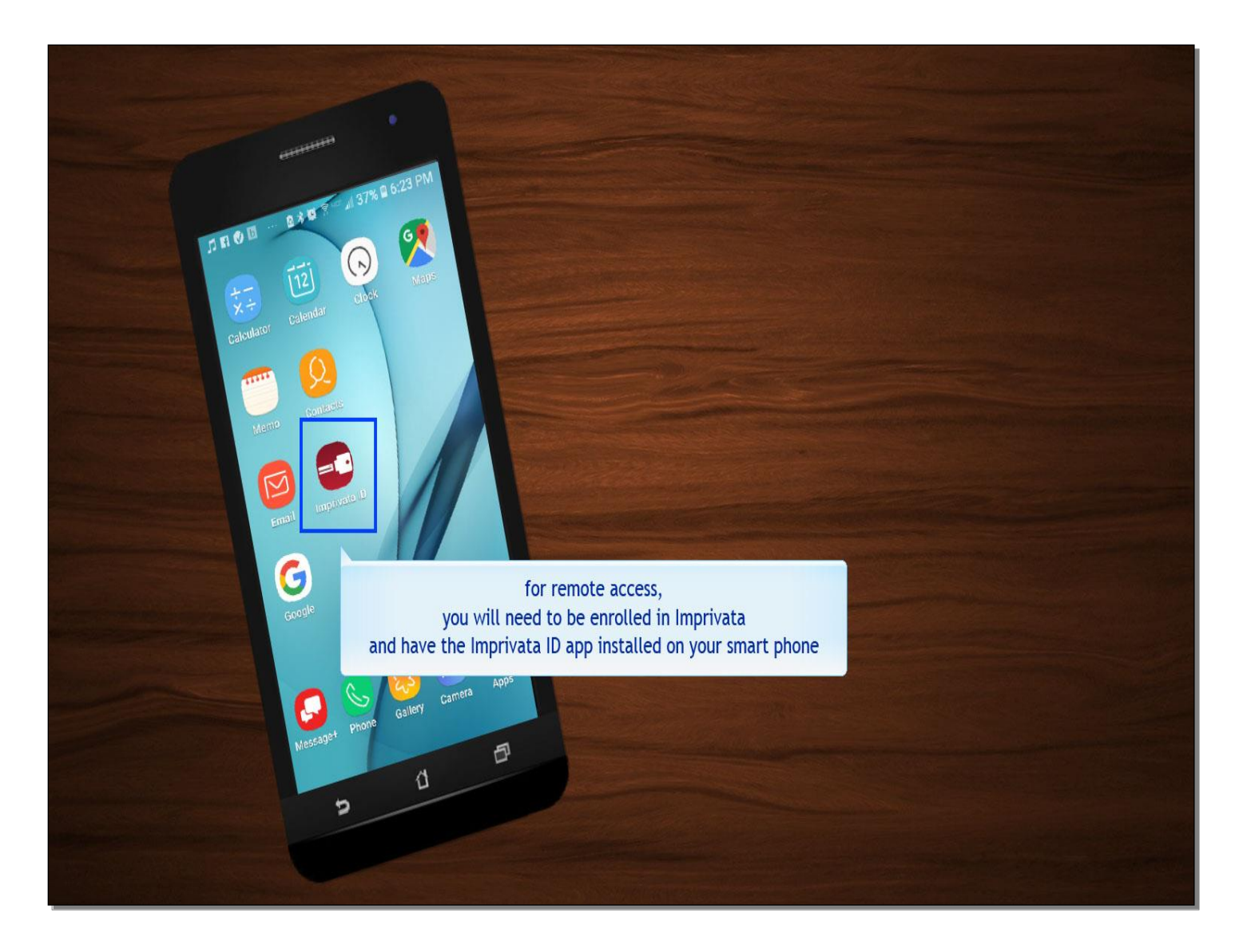

We will now demonstrate how to access MEDITECH remotely. For remote access, you will need to be enrolled in Imprivata and have the Imprivata ID app installed on your smart phone. The Imprivata ID app may be downloaded from the App Store or from Google Play.

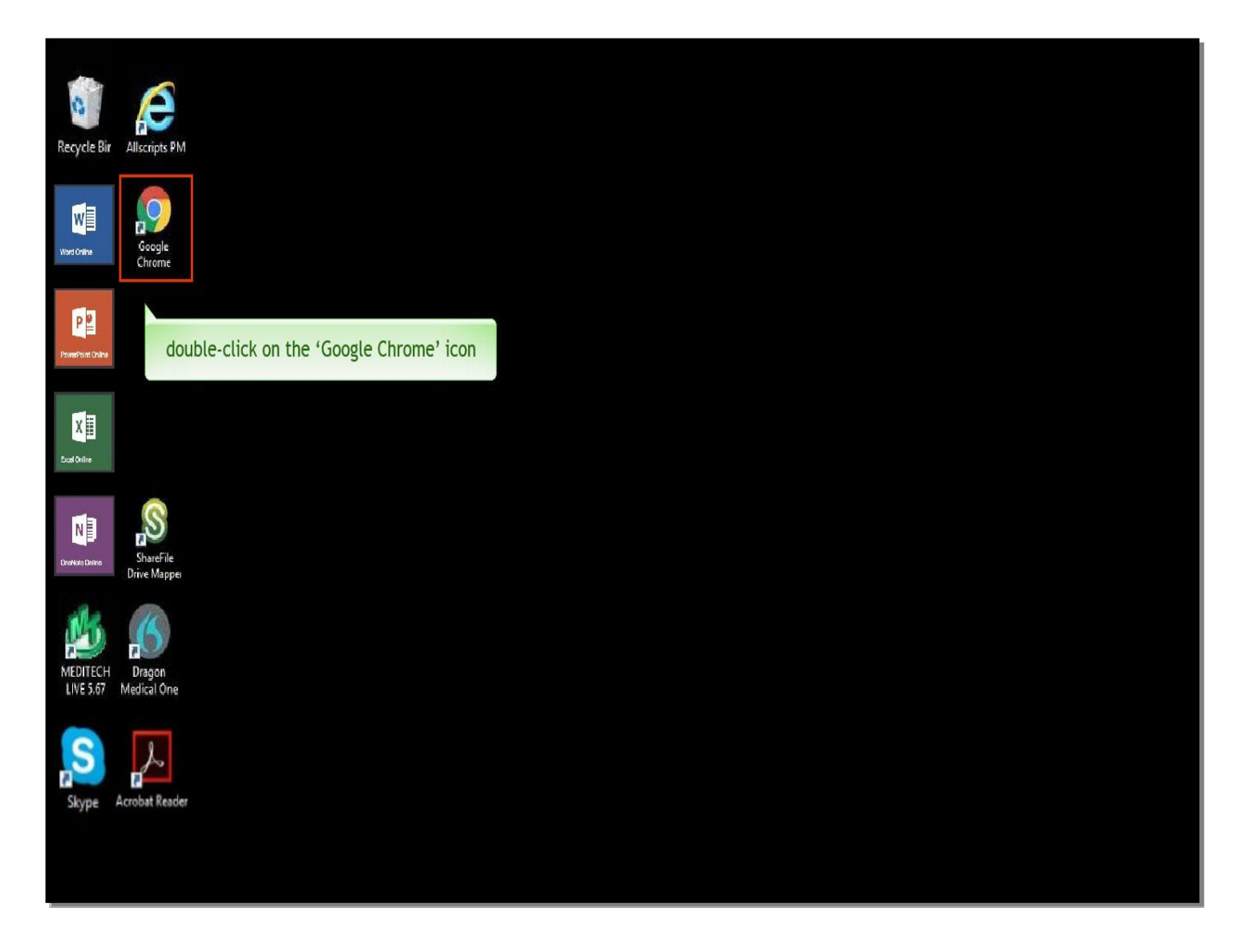

When using a remote computer, begin by opening a browser window. This can be done from any browser, but for this example we'll use Google Chrome. Double-click on the 'Google Chrome' Icon.

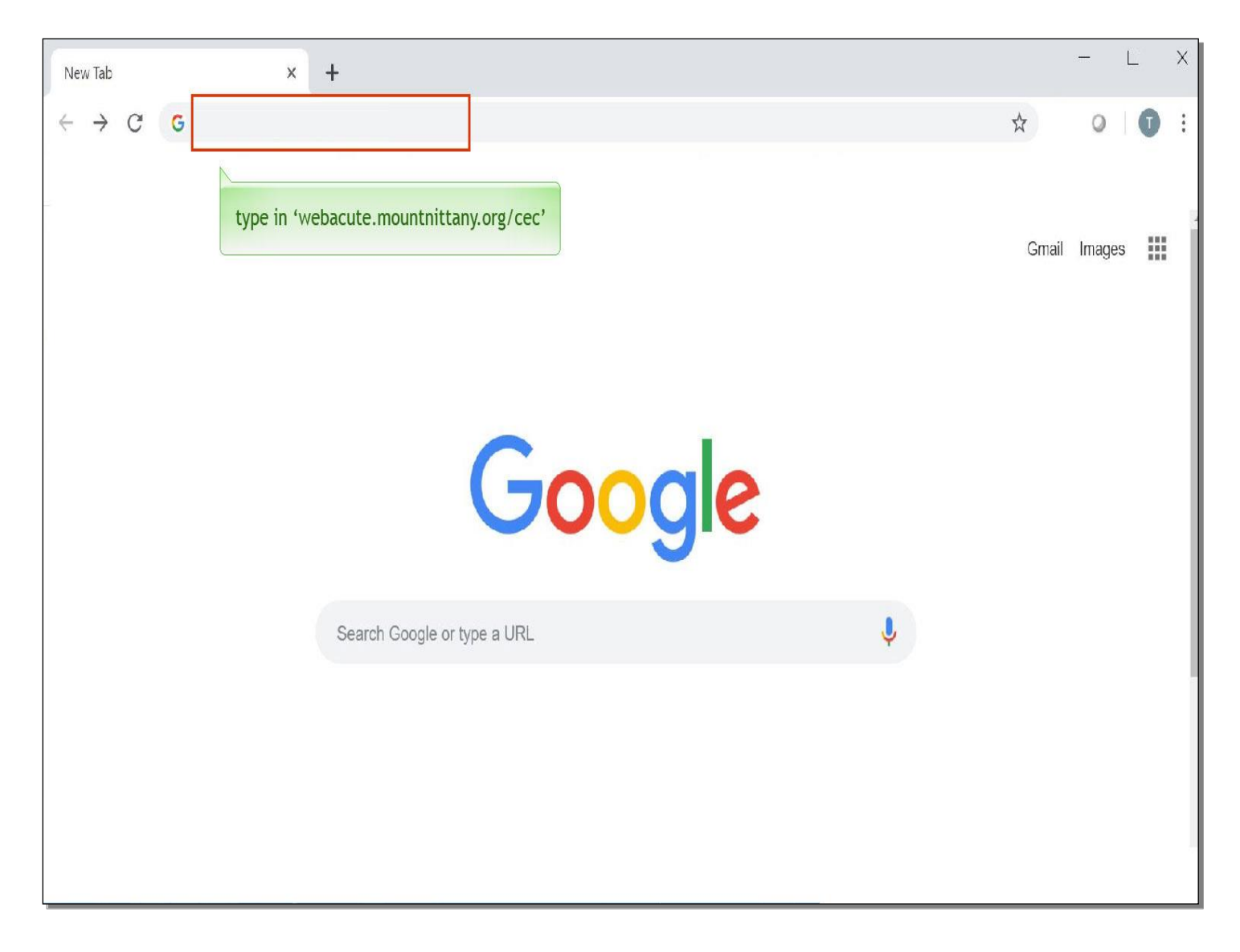

To access your Mount Nittany sign in screen, type in 'webacute.mountnittany.org/cec'.

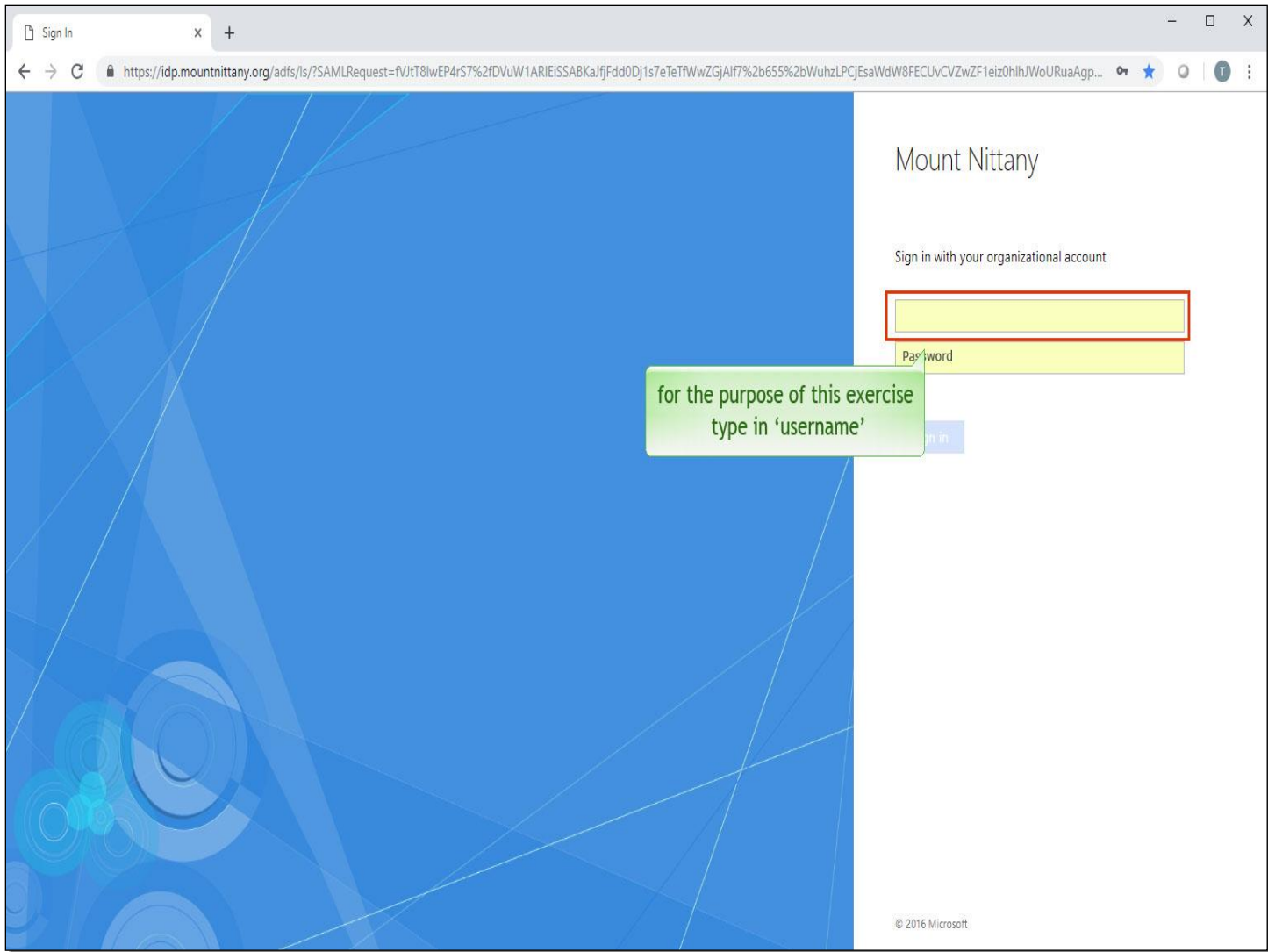

Here you would enter your network credentials that you use when signing in to a Mount Nittany Health computer, beginning with your username.

For the purpose of this exercise, type in the word 'username'.

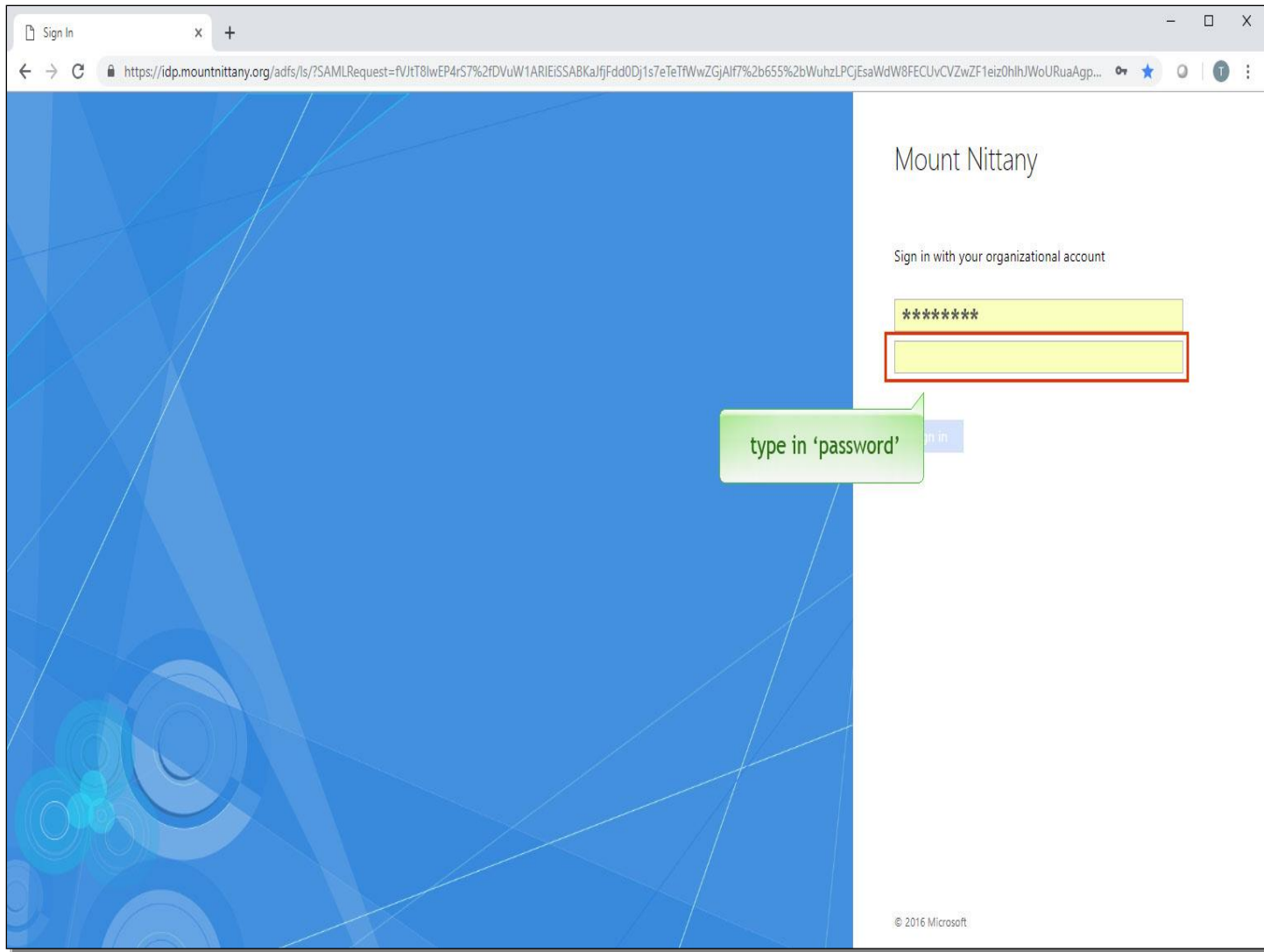

Next, type in the word 'password'.

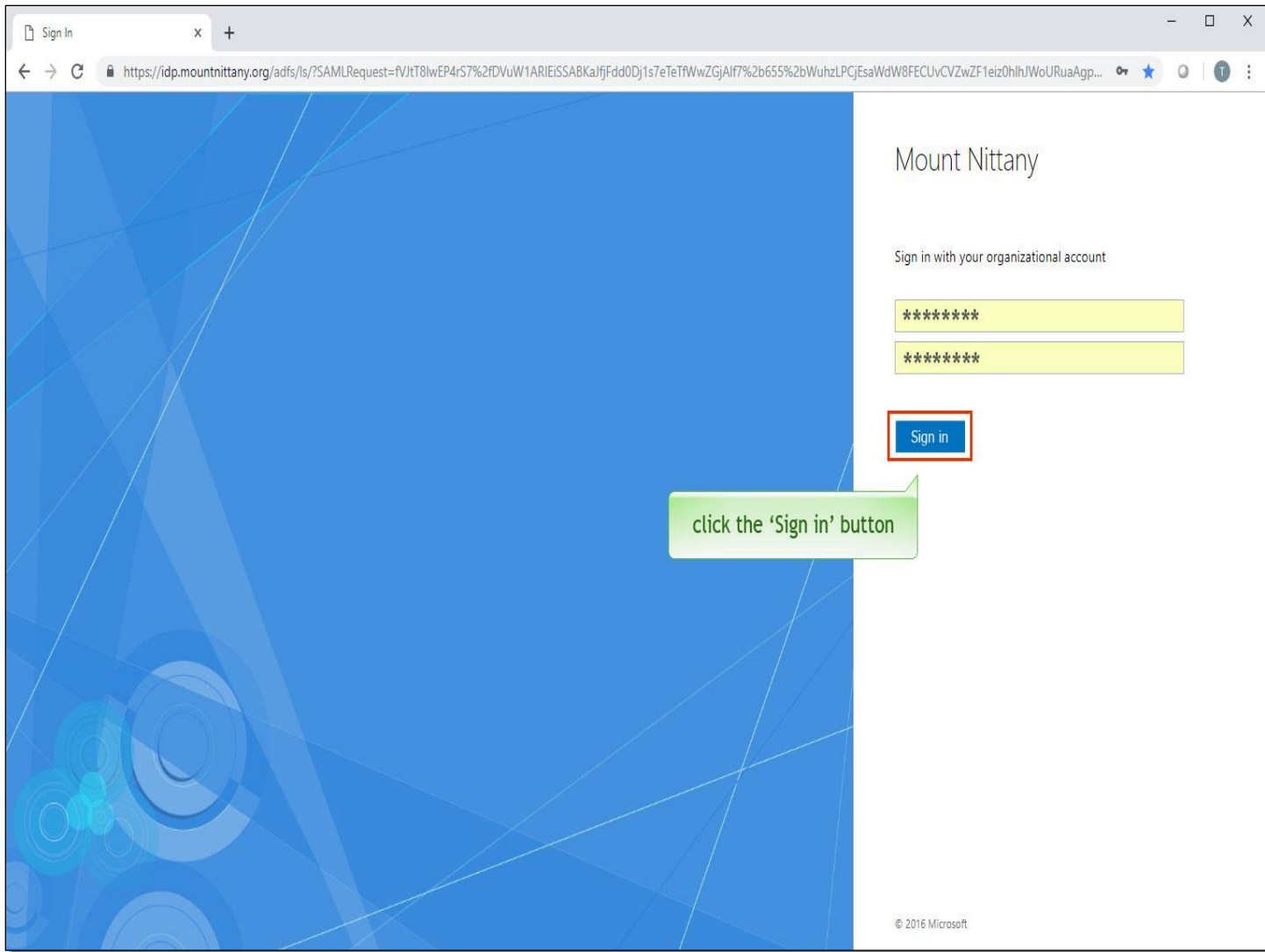

Click the 'Sign in' button.

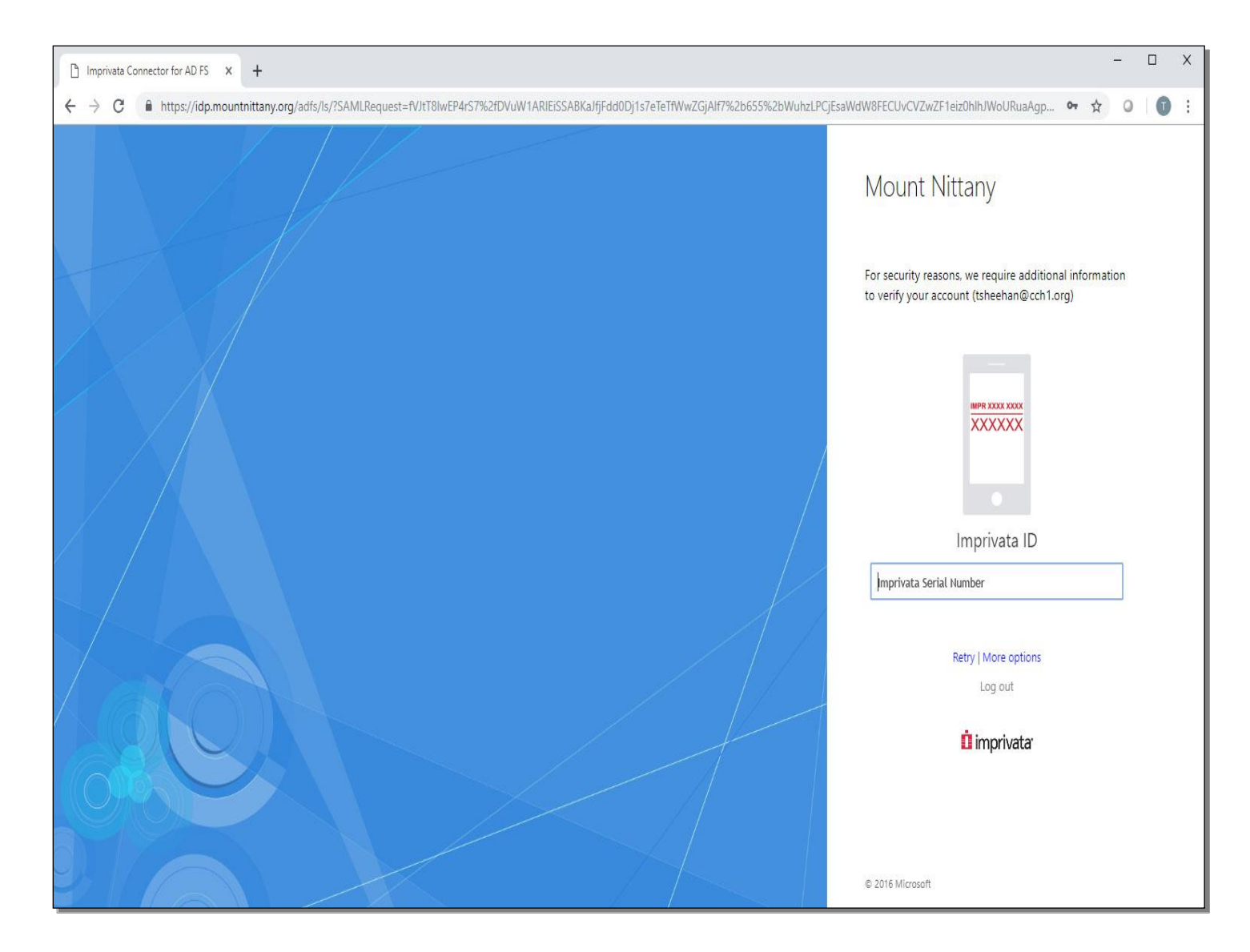

You will be prompted for additional information to verify the account.

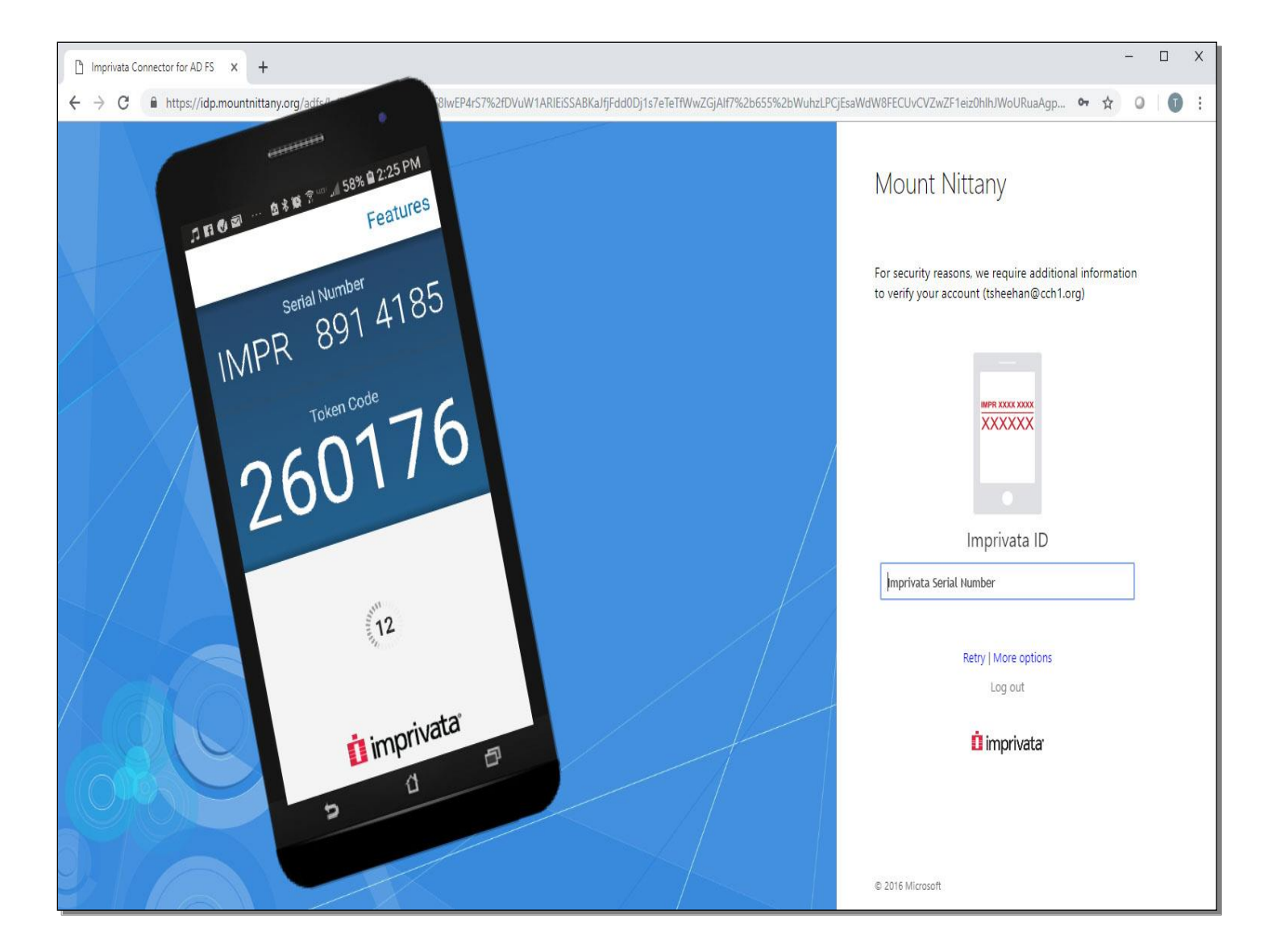

Now let's look at your phone to see how the session on your computer and the Imprivata ID app on your phone work together to provide you with secure two factor authentication.

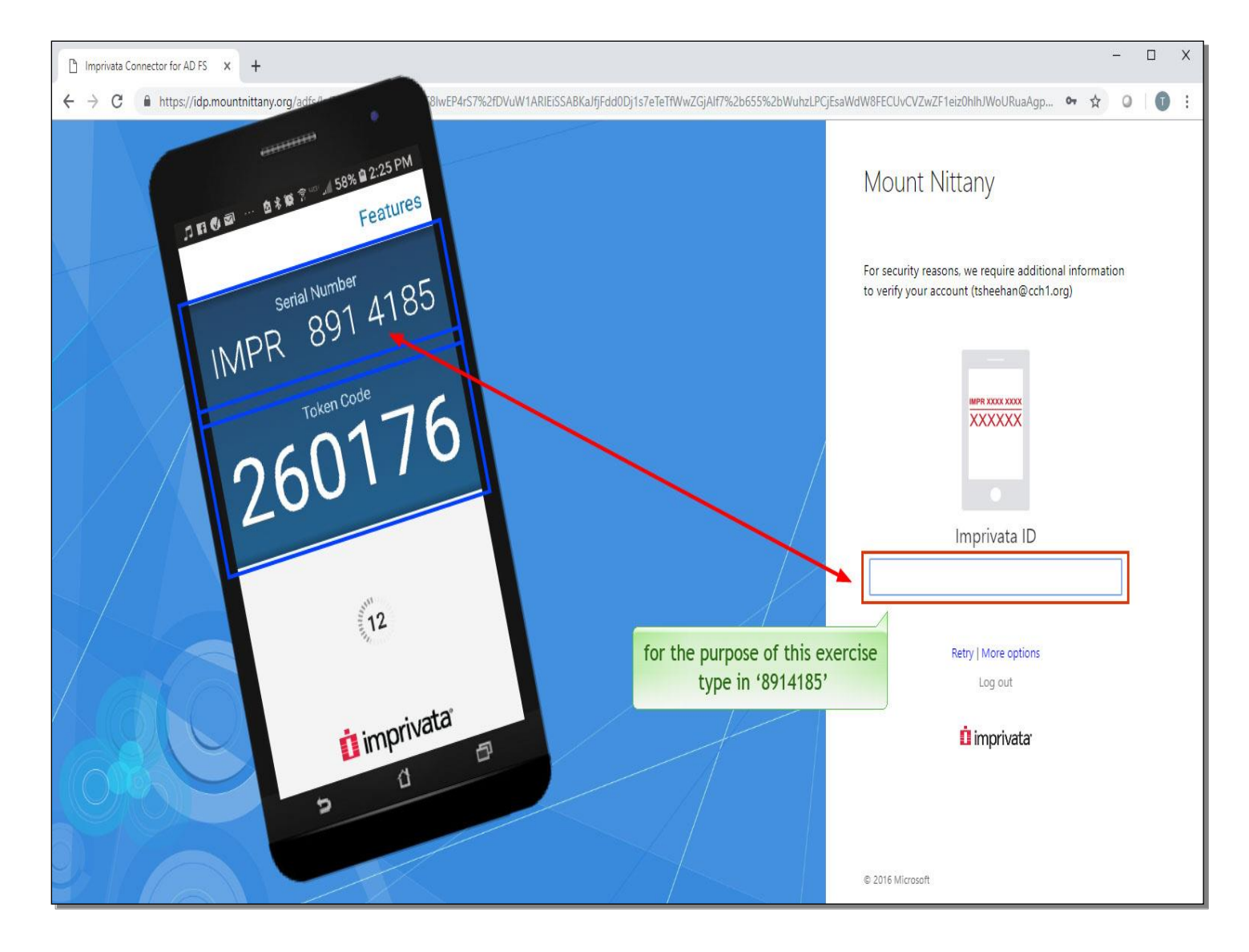

If this is your first time logging on remotely, you will need to open your Imprivata ID app on your smart phone and type in the Serial Number and the Token Code. For the purpose of this exercise, type in the Serial Number as shown here.

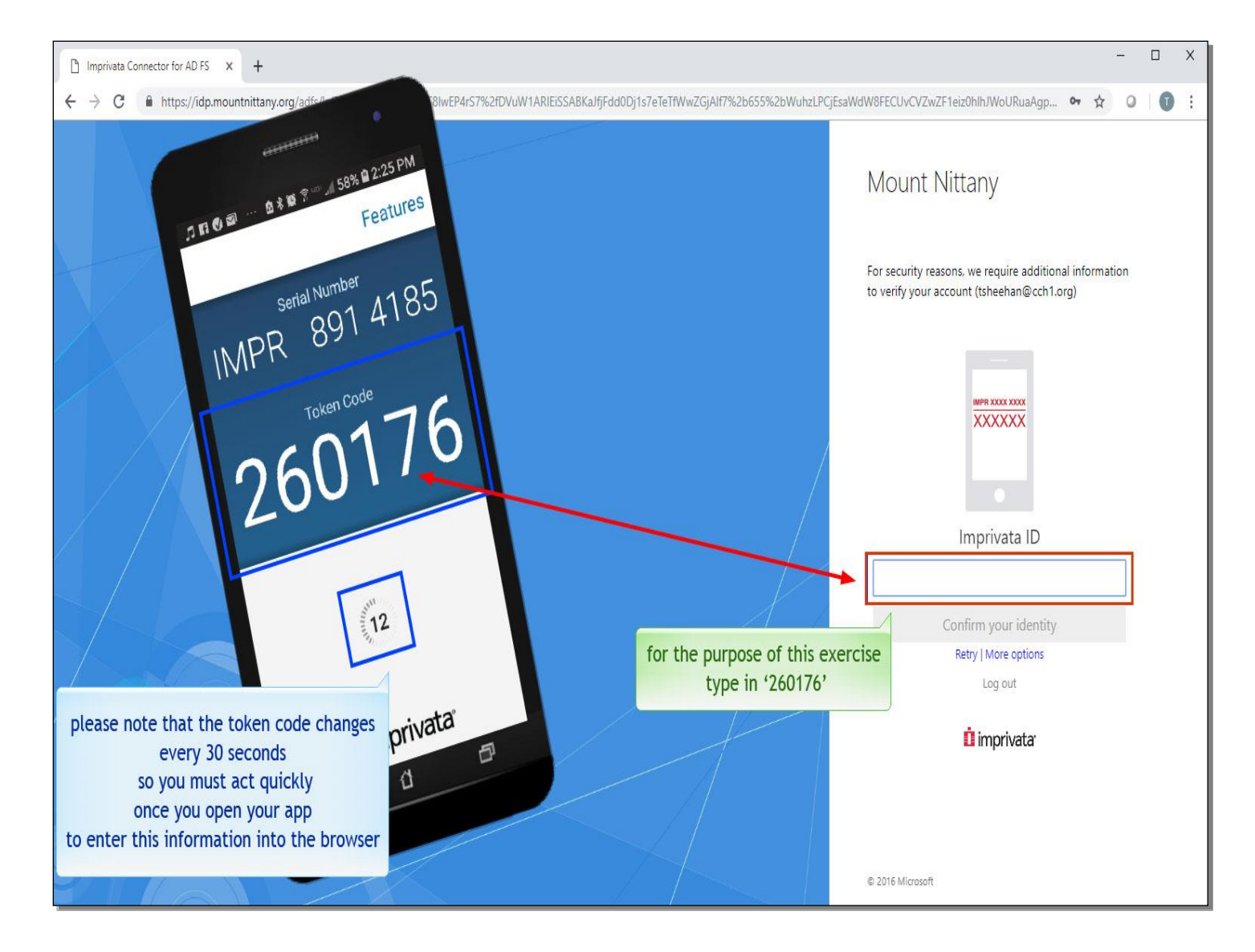

Please note that the Token Code changes every 30 seconds, so you must act quickly once you open your app to enter this information into the browser. For the purpose of this exercise, type in the Token Code as shown here.

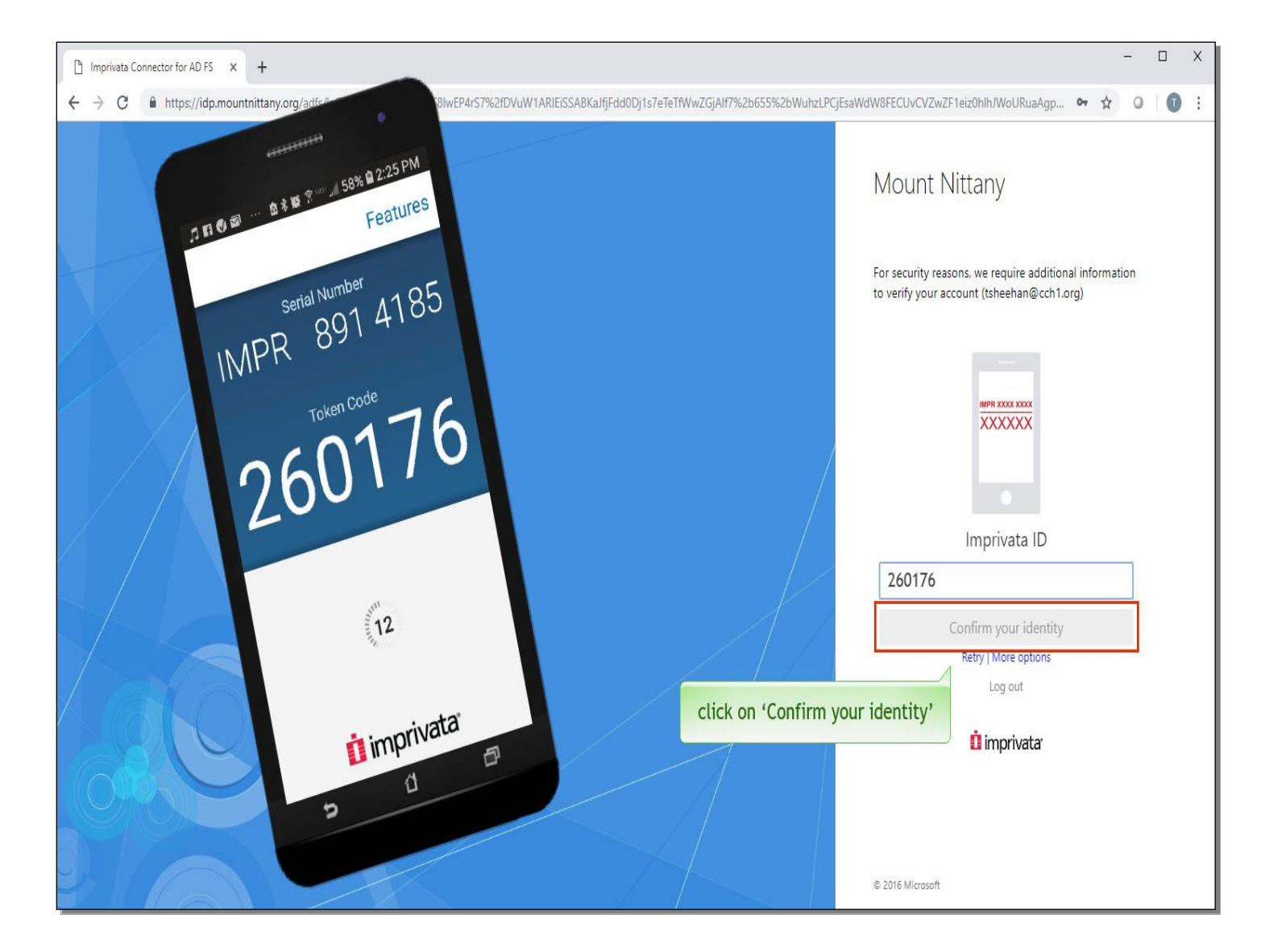

Once you enter those numbers, you will select 'Confirm your identity'.

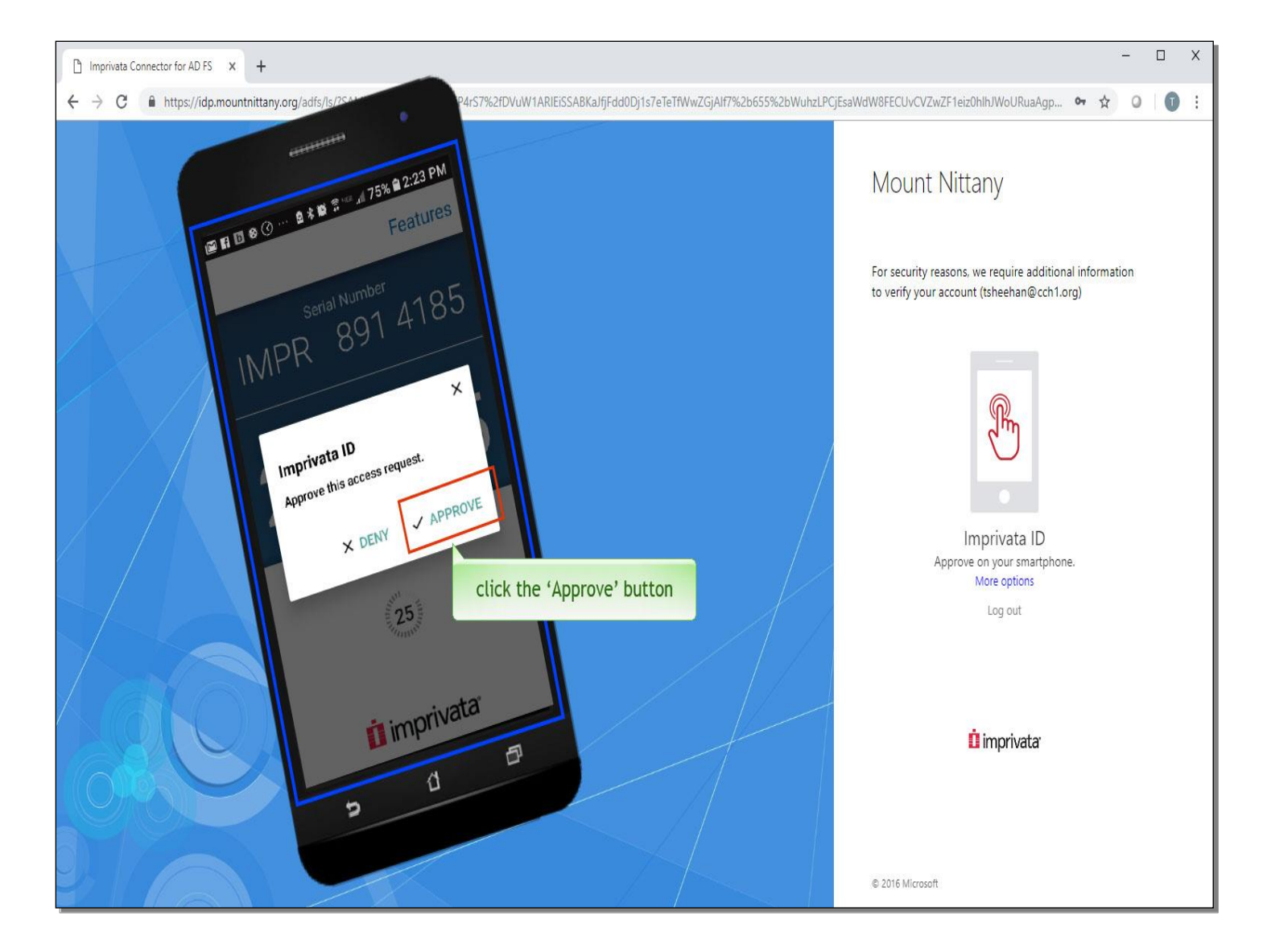

Note that upon subsequent remote access sessions, your screen will look like the one presented. You will need to select 'Approve' from the Imprivata ID app on your smart phone in order to advance to the Log On screen. On the smart phone, click the 'Approve' button.

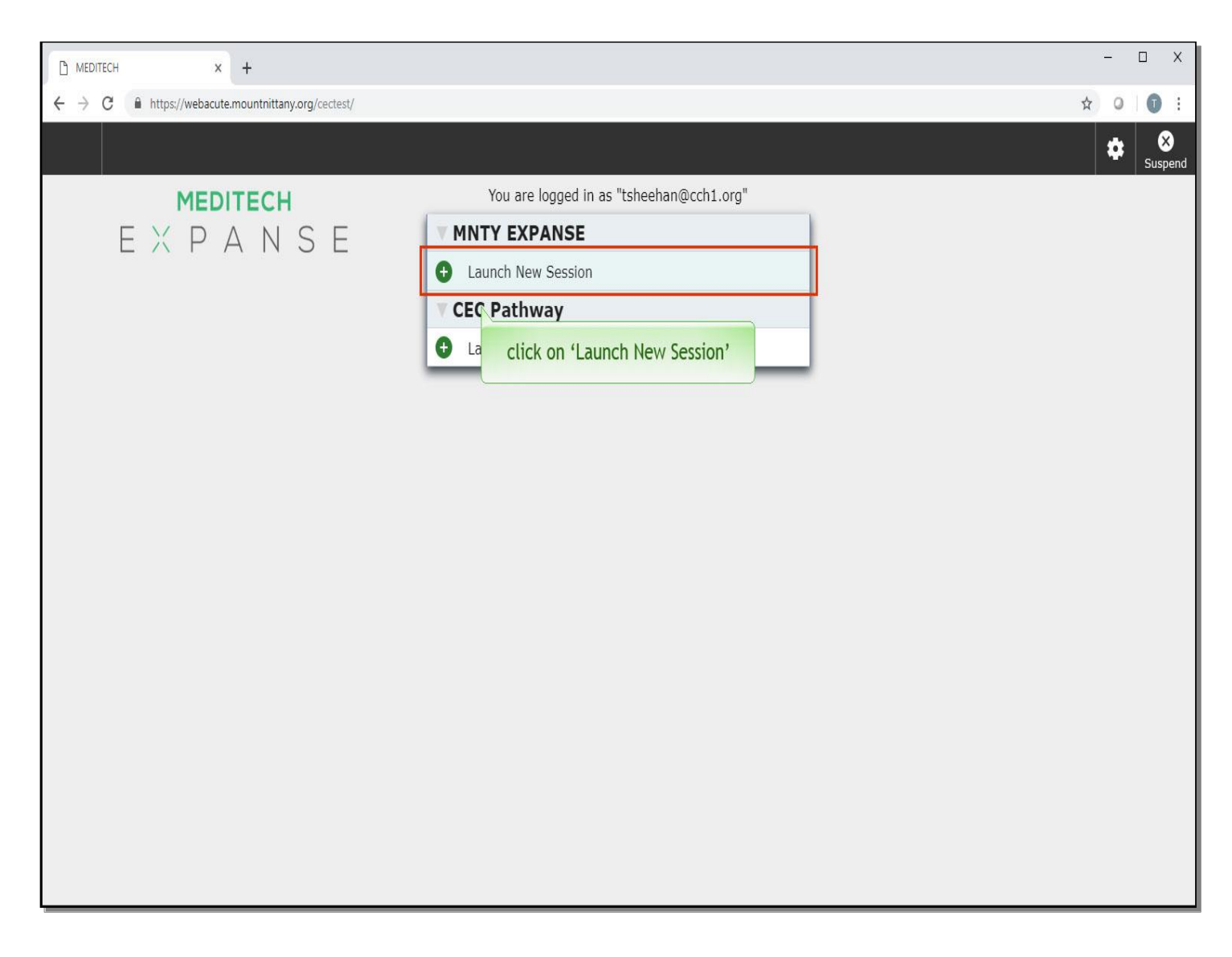

This takes us to the Expanse Log On page. Click on 'Launch New Session'.

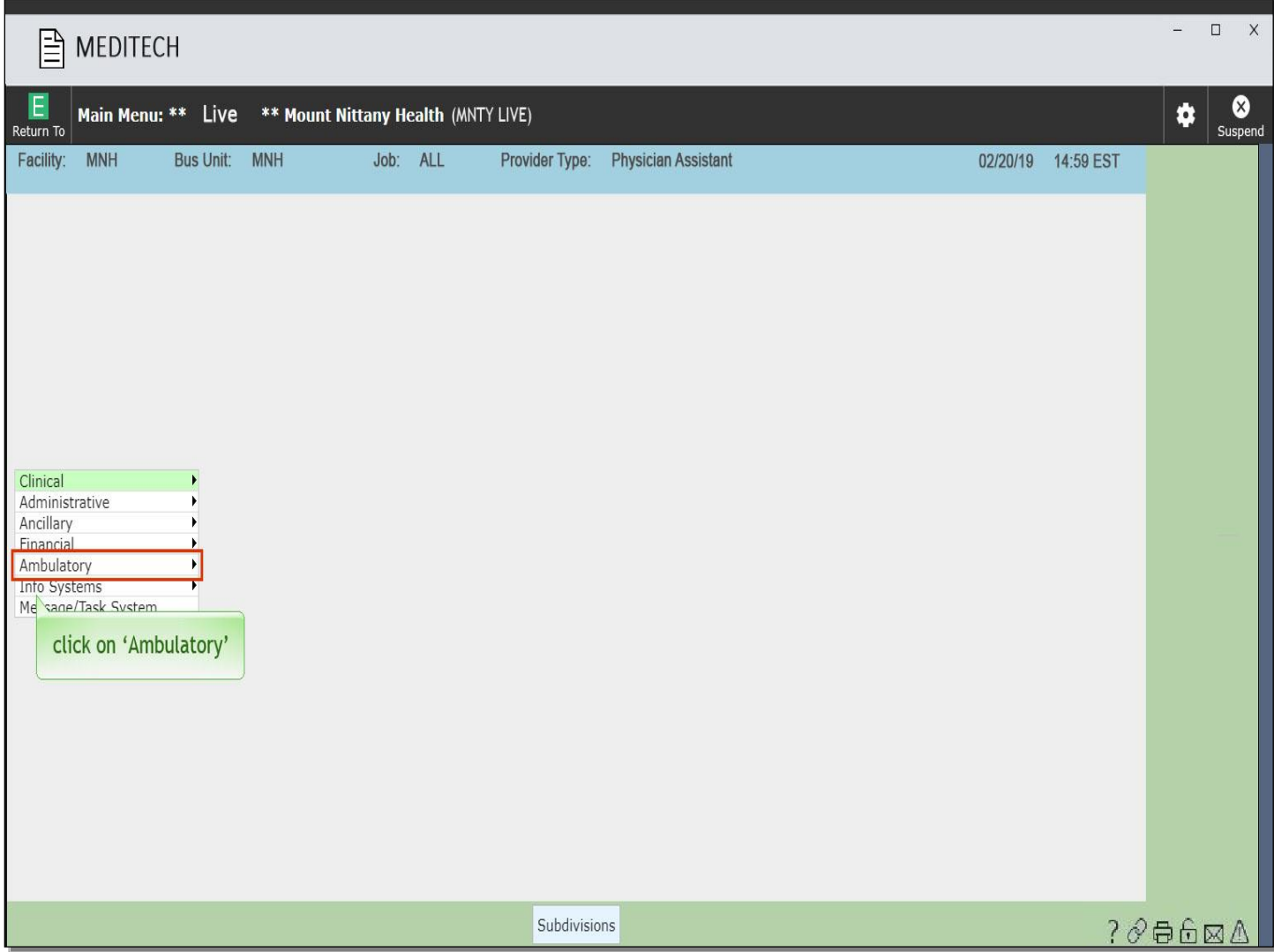

You are now on the main menu. From here, click on 'Ambulatory'.

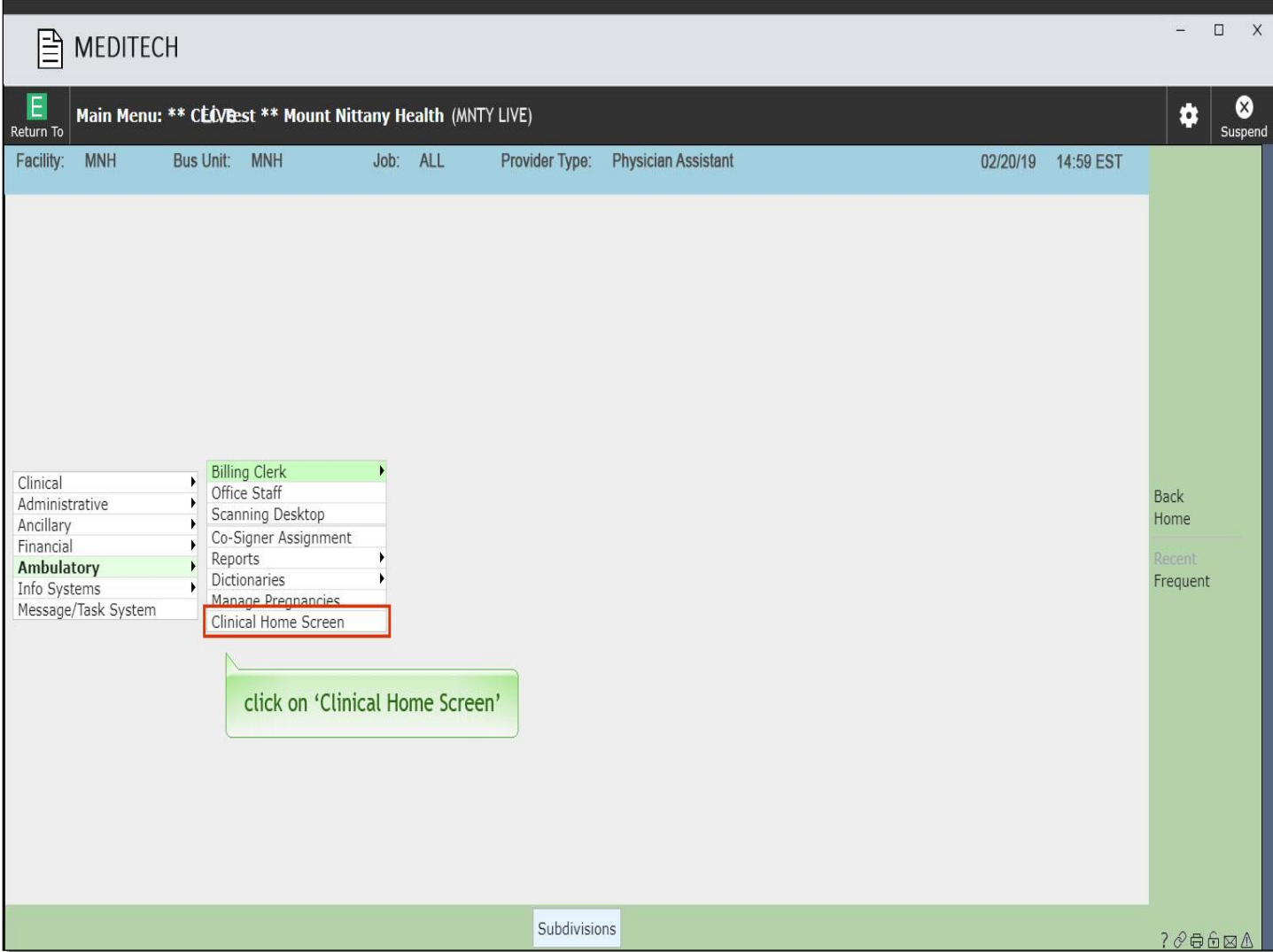

From the second menu, select 'Clinical Home Screen'

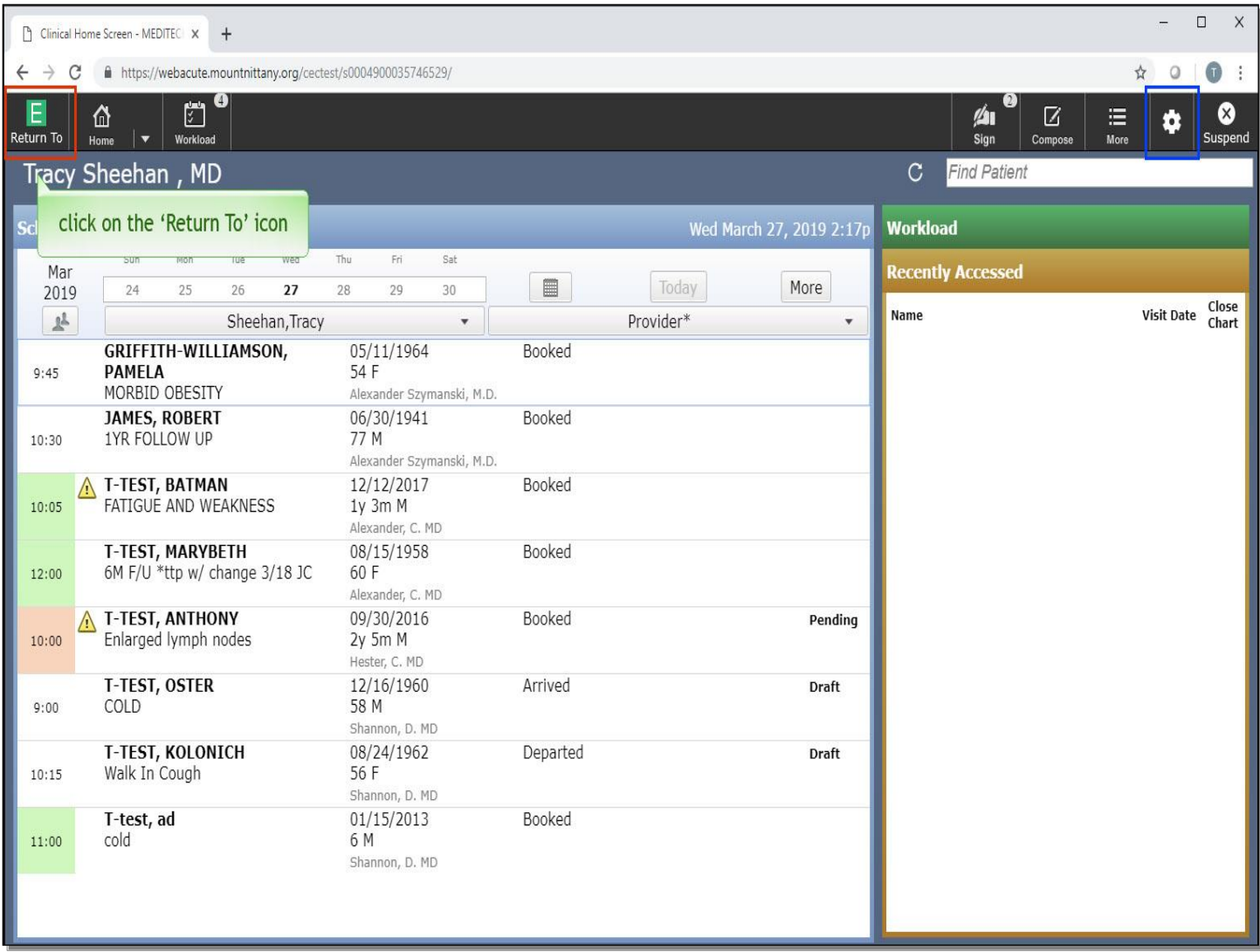

You have successfully logged on to Meditech Expanse. When you are ready to Log Off, it may seem natural to click on the ' x ' in the top right of the Web browser; however, doing this will not properly close your charts or the session. There are two ways to properly Log Off - one using the 'Return To' icon on the left, and the other using the gear icon on the right. Either of these two methods will effectively close all open charts and log you OFF from your session. First, click on the 'Return To' icon on the left side of the navigation bar.

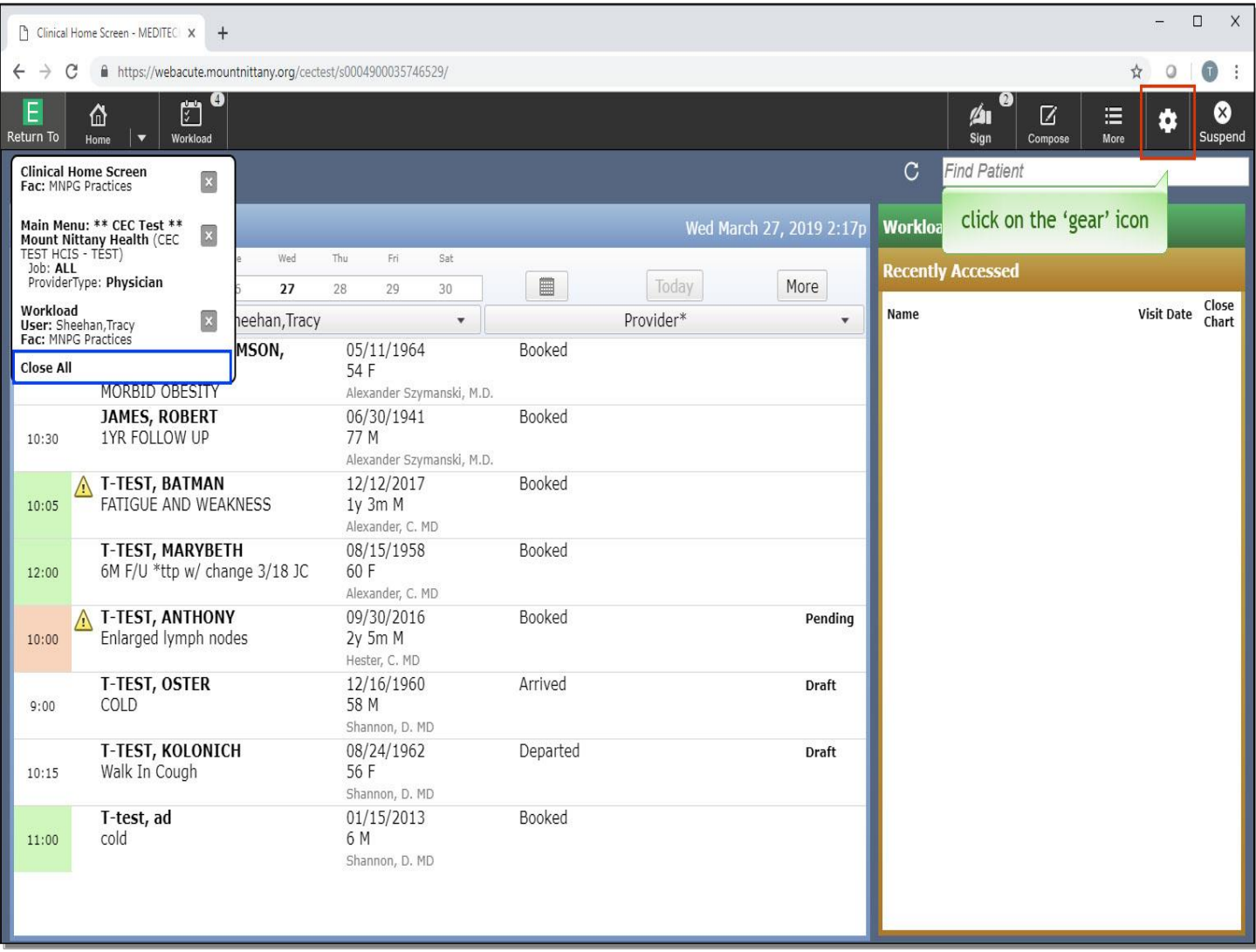

A drop down appears. From this list, selecting 'Close All' will close your session and log you off. Alternatively, click on the gear icon on the right side of the navigation bar.

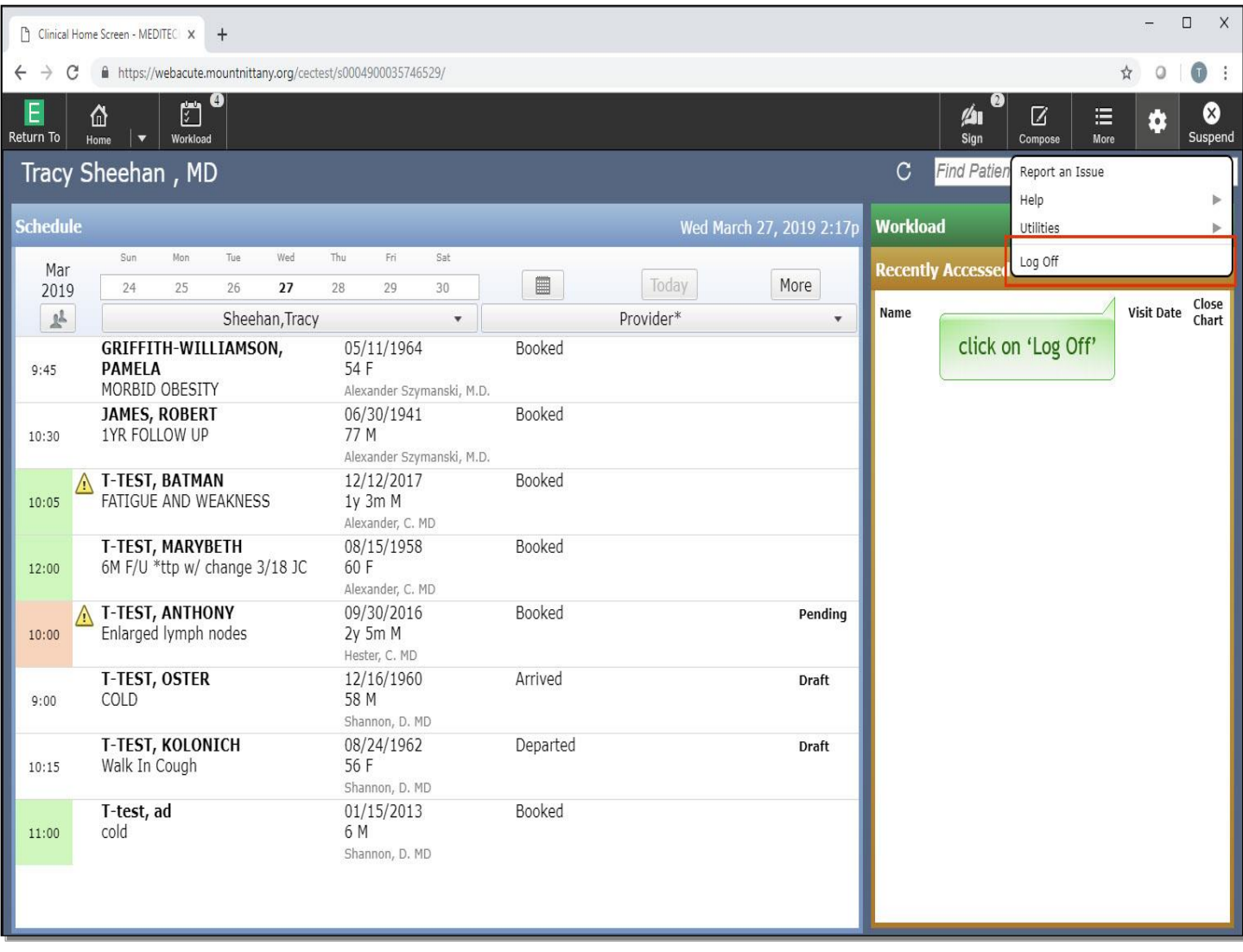

Then, click on 'Log Off'.

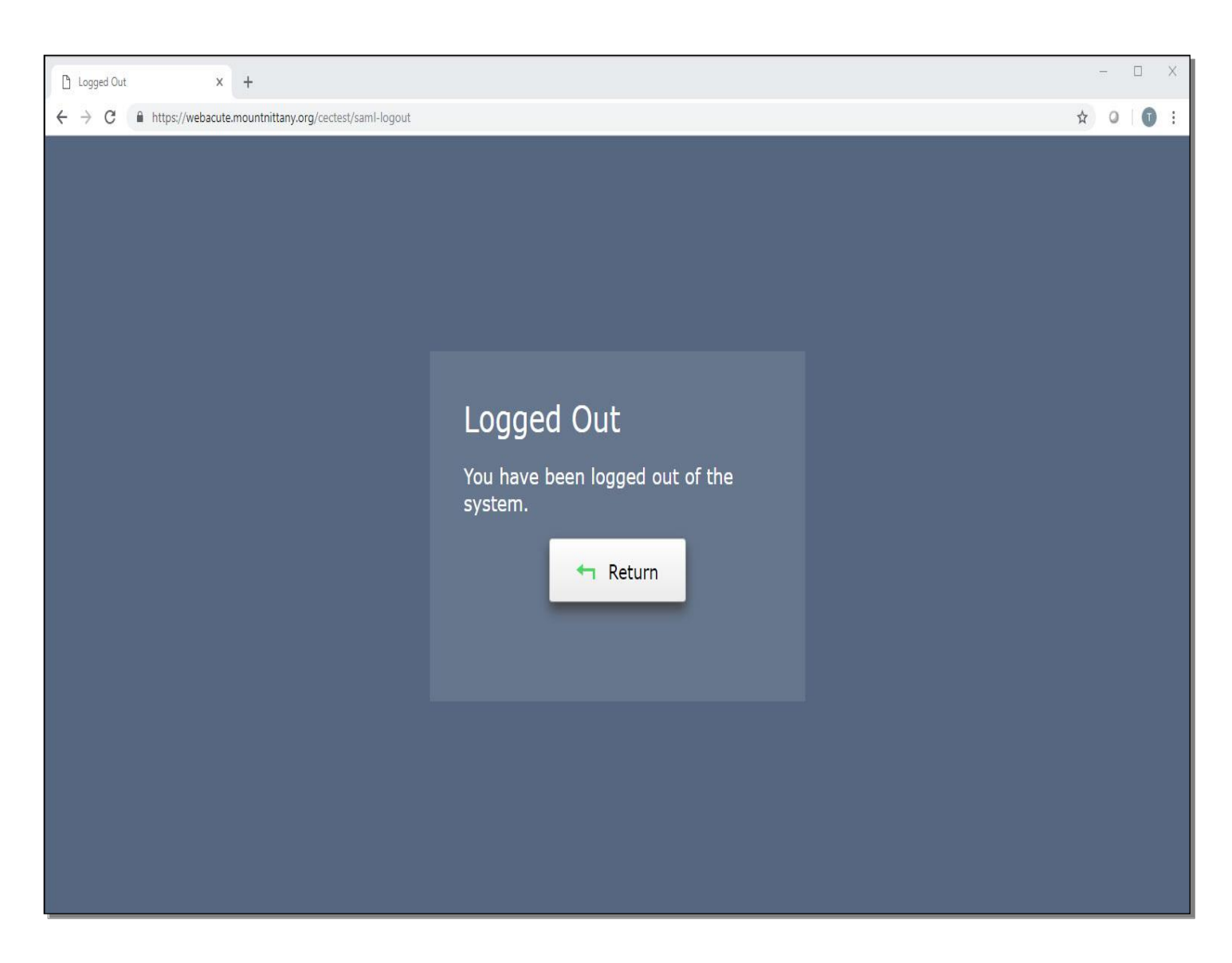

All of your charts have been properly closed and you have been logged out of the system. This concludes our lesson on Logging On and Logging Off.

In this lesson, we demonstrated how to:

- Log On to Expanse from a Mount Nittany Health computer, as well as remotely
- Log Off of a session in Expanse

MEDITECH best practice guidelines have been integrated into this lesson.

Please refer to your facility-specific workflows for process questions not covered in this course.